# **AN13730**

**如何使用GUI Guider在内存受限的MCU上开发LVGL GUI示例**

**第0版 — 2022年9月9日 应用笔记**

#### **文档信息**

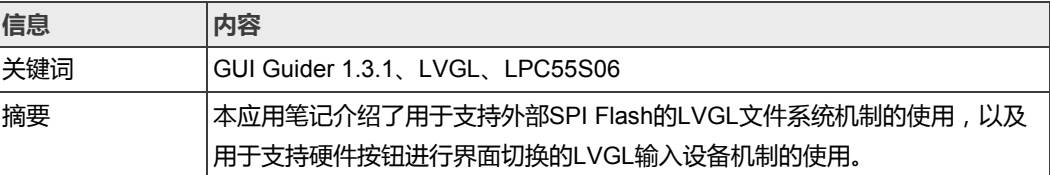

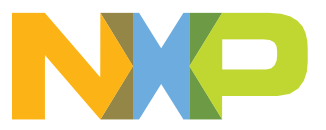

### <span id="page-1-0"></span>**1 介绍**

一个有吸引力的GUI依赖于精心设计的图像和字体。GUI示例越复杂,需要的图像和字体 资源就越多,从而导致消耗更多的内存资源。如果某个设计中所选的MCU没有足够的片内 Flash和片内RAM来存储图像和字体,那么就不得不使用片外Flash和片外RAM。

幸运的是,LVGL提供了文件系统机制来支持外部存储设备,如SD卡或串行Flash等。本应 用笔记中使用**LPC55S06**作为目标MCU,以电动自行车用户界面(**E-Bike** UI)的实现为 例,介绍了如何使用LVGL文件系统来支持低成本的外部串行Flash。本应用笔记中使用的 外部串行Flash是Winbond **W25Q64**。

除了提供图形功能之外,LVGL还支持一种输入设备机制。本应用笔记介绍了如何使用硬件 按钮作为LVGL输入设备来实现界面切换。

### **2 LPC55S06概述**

LPC55S0x/LPC550x是基于Arm Cortex-M33内核的高性价比微控制器系列,适用于嵌入式 应用,具有以下特性:

- **•** 运行频率高达**96 MHz**
- **•** 用于隔离安全和非安全代码的TrustZone选项
- **•** 浮点单元(FPU)和内存保护单元(MPU)
- **•** 多达**96 kB的片上RAM**
- **•** 多达**256 kB的片上Flash**
- **•** CAN-FD
- **•** 五个通用定时器
- **•** SC定时器/PWM
- **•** RTC/报警定时器
- **•** 24位多速率定时器(MRT)
- **•** 窗口看门狗定时器(WWDT)
- **•** 代码看门狗
- **• 高速SPI(50 MHz)**
- **•** 八个灵活的串行通信外设(每个都可以支持USART、SPI、I2C或I2S接口)
- **•** 16位每秒2.0 M采样ADC,能够同步转换
- **•** 温度传感器。

上面列出的与显示性能密切相关的MCU的特性包括:系统频率、Flash容量、RAM容量和 SPI通信速率。本示例使用高速SPI连接到外部串行Flash。

### **3 LVGL概述**

LVGL是一个开源图形库,提供了创建嵌入式GUI所需的所有功能,带有易于使用的图形 元素、美观的视觉效果和低内存占用。

关键特性:

- **•** 开源且在MIT许可证下免费使用
- **•** 用C(兼容C++)语言编写,并装载在GitHub上
- **•** 超过30个功能强大、完全可定制的小部件,如按钮、图像按钮、复选框、开关、滑块、 标签、弧形、条形、线条、画布、图像、滚轮、滑条、仪表盘、表格、文本区域、动 画、日历、图表、列表、菜单、消息框、选项卡视图等
- **•** 支持任意分辨率的显示,提供GPU支持、多显示器支持
- **•** 支持多种类型的输入设备,如:
	- 指针类输入设备,如触摸板或鼠标
	- 键盘式输入设备,如普通键盘或简单数字键盘
	- 具有左/右旋转和按压功能的编码器
	- 分配给界面上的特定点的外部硬件按钮
- **•** 绘图功能,如:
	- 抗锯齿
	- 阴影
	- 直线、圆弧、多边形
	- 遮罩
- **•** 文本功能,如:
	- 支持UTF-8
	- 字距调整
	- 自动换行和自动文本滚动
	- 支持阿拉伯语和波斯语
	- 字体压缩
	- 亚像素渲染
	- 在线和离线字体转换器
	- 自定义字体引擎接口
	- FreeType集成示例
	- 提供多语言支持
- **•** 图像功能,如:
	- 各种颜色格式:RGB、ARGB、色度键控、索引、仅alpha
	- 实时图像重新着色
	- 实时缩放和旋转
	- 图像可以存储在Flash或文件中(如SD卡)
	- 在线和离线图像转换器
	- 用于缓存的图像解码器接口
- PNG集成示例
- **•** 样式,如:
	- 级联样式(如CSS)
	- 在多个窗口组件中重用样式
	- 局部样式,用于简单变化
	- 主题,用于提供默认外观
	- 状态更改时的转换(动画)
- **•** 支持Micropython
- **•** 丰富的演示示例和文档
- **•** 由恩智浦开发的免费UI设计工具[GUI Guider](https://www.nxp.com.cn/gui-guider)提供支持。

详细信息请参阅[LVGL](https://www.nxp.com.cn/design/software/embedded-software/lvgl-open-source-graphics-library:LITTLEVGL-OPEN-SOURCE-GRAPHICS-LIBRARY)页面。

本应用笔记中使用的LVGL版本为**8.0.2**。

#### <span id="page-3-0"></span>**4 GUI Guider概述**

GUI Guider是恩智浦推出的一款用户友好的图形用户界面开发工具,可利用开源的LVGL 图形库快速开发高质量的显示界面。GUI Guider的拖放式编辑器可以轻松利用LVGL的许 多功能(如小部件、动画和样式),只需最少的编码或完全无需编码即可创建一个GUI。 只需点击一个按钮,就可以在模拟环境中运行应用程序,或将其导出到目标工程。从GUI Guider生成的代码可以轻松地添加到MCUXpresso IDE、IAR Embedded Workbench或 Keil uVision工程中。GUI Guider加速了开发过程,让用户可以无缝地将嵌入式用户界面 添加到应用程序中。

GUI Guider可以免费用于恩智浦的通用MCU和跨界MCU。它包含了几个内置工程模板, 适用于多种受支持的MCU平台。

更多细节,请参考[GUI Guider](https://www.nxp.com.cn/design/software/development-software/gui-guider:GUI-GUIDER?)。

本应用笔记使用的GUI Guider版本是**1.3.1**。

### **5 电动自行车(E-bike)示例概述**

电动自行车(E-Bike)示例是一个GUI 应用,具有3个界面,分别命名为Overview、Ride 1 和Ride 2,[如图](#page-4-0)2[、图](#page-4-0)3[和图](#page-5-0)4所示。在这些界面的底部,有三个带有 **<**、**>** 和 **^**标签的按钮, 分别用于将当前界面切换到上一个界面、下一个界面或主界面。**Overview**是系统重启后显 示的第一个界面,因此在后文中我们称之为主界面。

图1所示为硬件平台,专门为电动自行车示例定制。

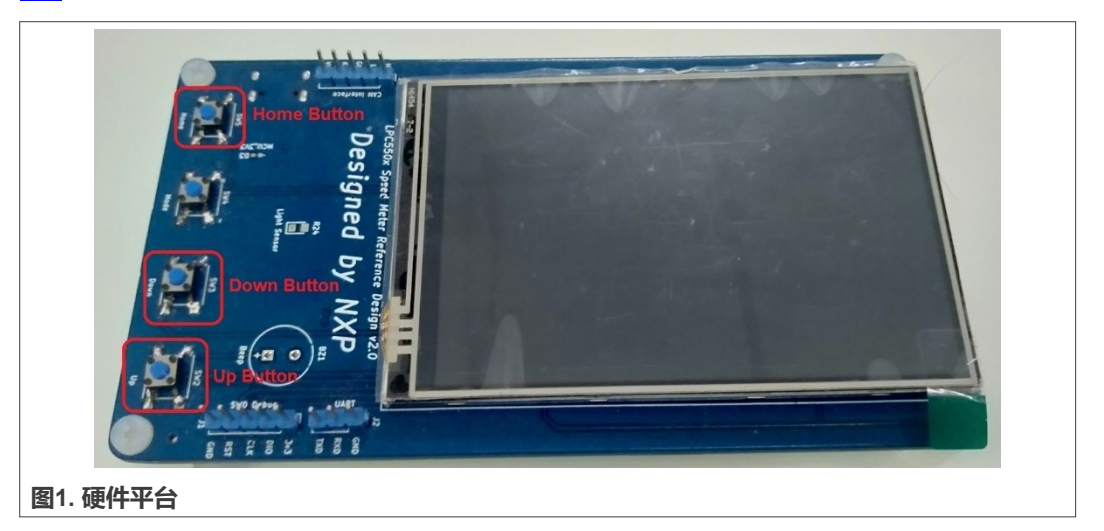

"主界面(Home)"按钮用于从另一个活动界面切换回主界面。"向下(Down)"按钮 用于切换到下一个界面, "向上(Up)"按钮用于切换到上一个界面。

例如,假设当前活动界面是 Ride 1,

- **•** 如果按下"向下(Down)"按钮,则会切换到 Ride 2 界面。
- 如果按下"主界面(Home)"按钮或"向上(Up)"按钮,则会切换到主界面。

© NXP B.V. 2022. 版权所有。

<span id="page-4-0"></span>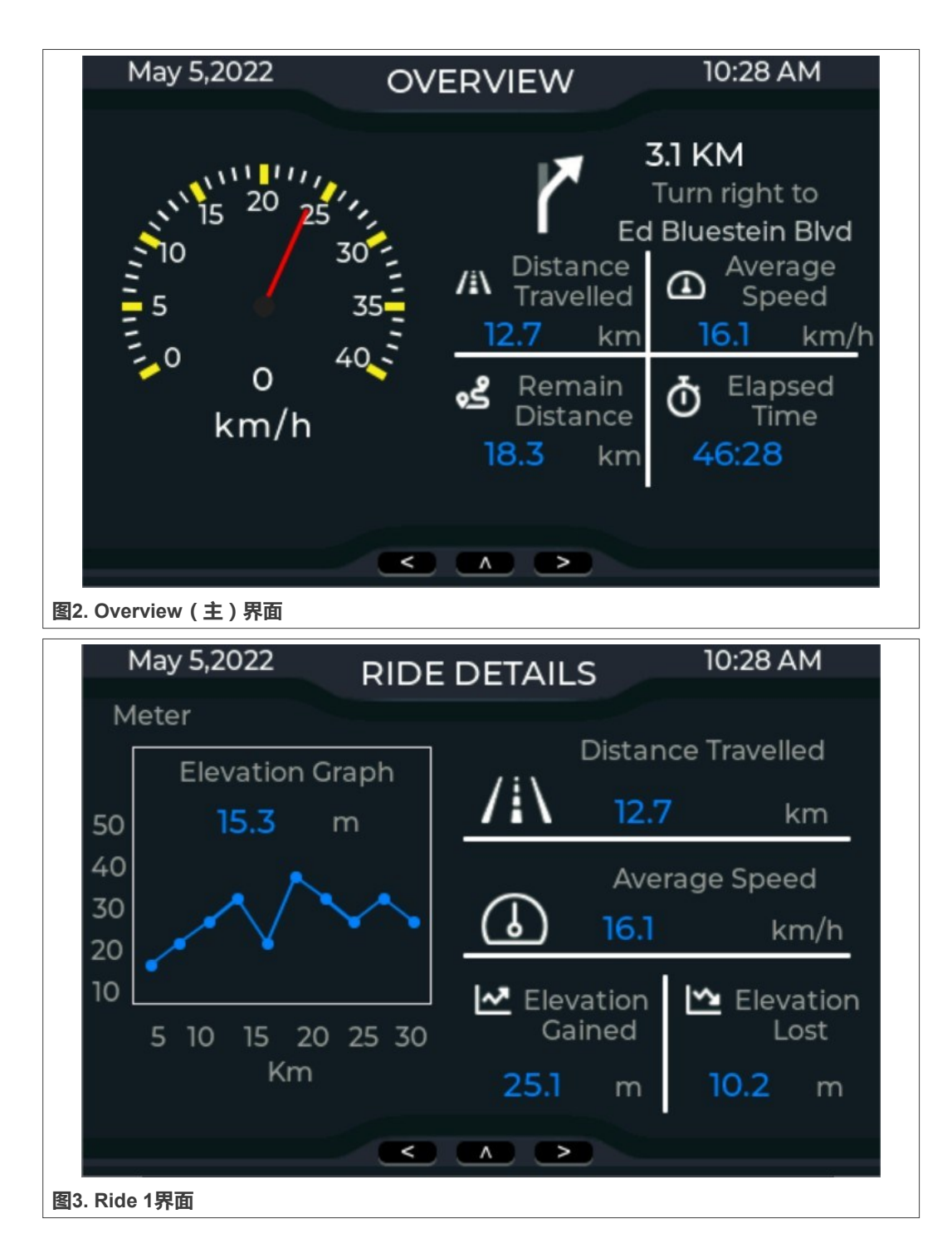

<span id="page-5-0"></span>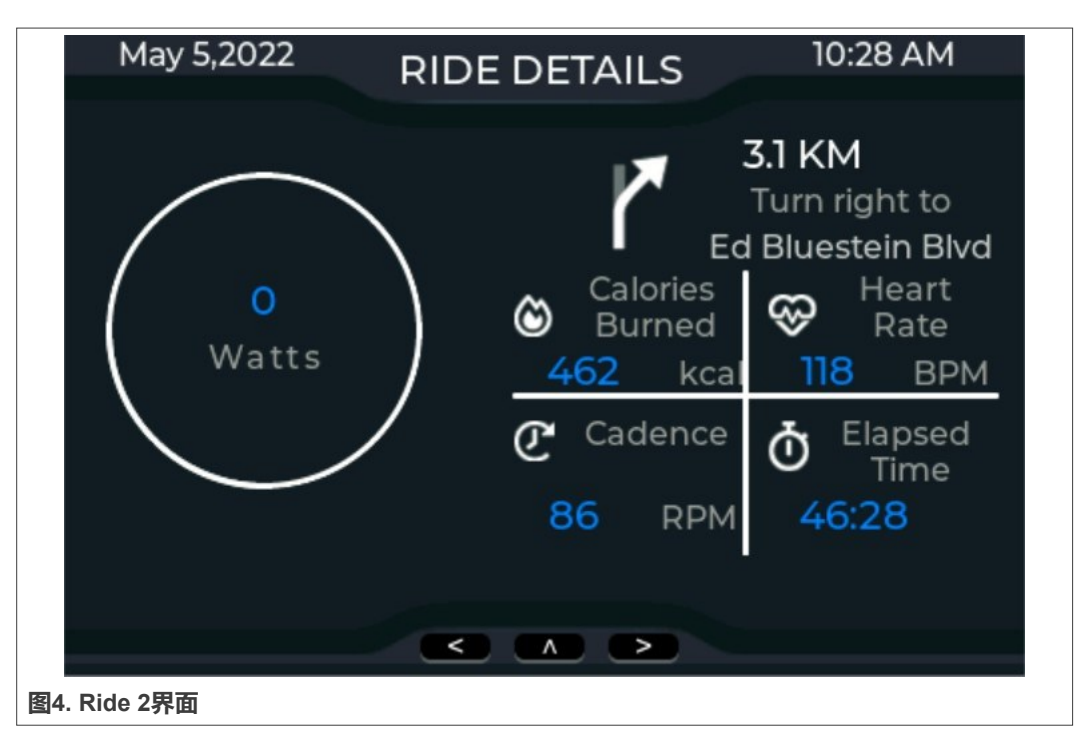

要了解如何使用GUI Guider进行GUI设计,包括创建工程、添加小部件、设置小部件属性、 添加事件、模拟、生成代码以及下载到目标板并运行等步骤,请参阅*Smart Home Demo on GUI Guider for LPC546xx*(文档[AN13694](https://www.nxp.com.cn/docs/en/application-note/AN13694.pdf))。

### **6 外部串行Flash支持**

如上所述,LPC55S06上的片上Flash为256 kB,不足以存储本示例中使用的图像资源。 接下来将逐步介绍如何设置本设计以使用外部Flash。

1. 针对与高速SPI接口相关的复用功能配置引脚, 如表1[和图](#page-6-0)5所示。

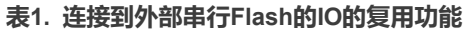

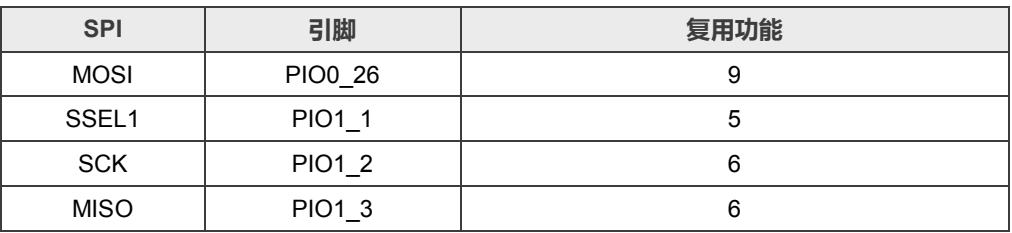

2. 使用**HS\_SPI\_Init**函数初始化高速SPI接口,[如图](#page-6-0)5所示。

#### **如何使用GUI Guider在内存受限的MCU上开发LVGL GUI示例**

<span id="page-6-0"></span>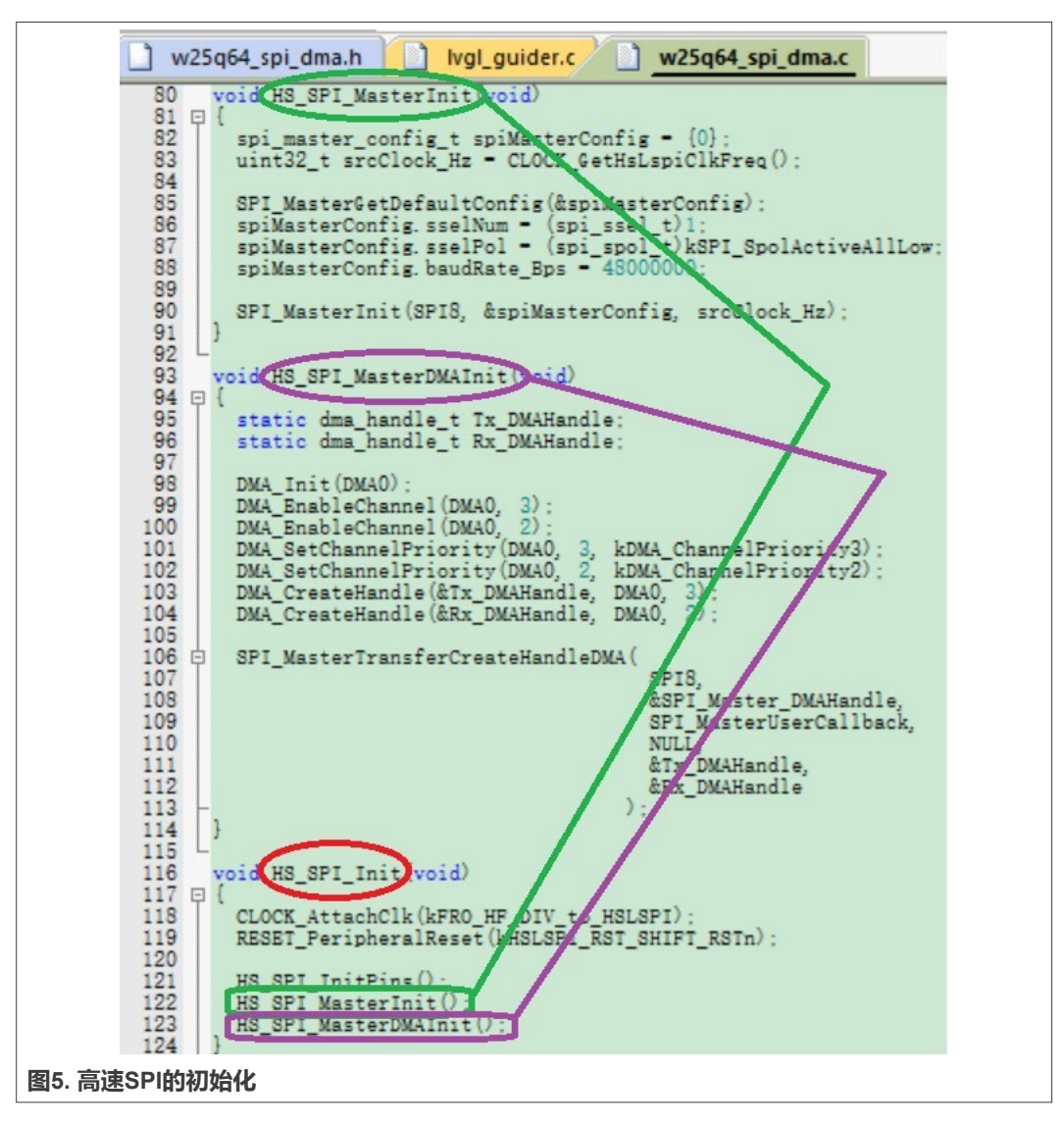

3. 将用于驱动外部串行Flash的源文件和头文件添加到生成的代码工程中。在此示例中, 假设已经使用GUI Guider完成了GUI页面设计,并基于Keil IDE生成了一个代码工程。 [图](#page-7-0)6所示为代码工程文件夹中存储的驱动程序文件的目录[。图](#page-7-0)7所示为Keil项目中的驱动 程序文件所在的组。

#### **如何使用GUI Guider在内存受限的MCU上开发LVGL GUI示例**

<span id="page-7-0"></span>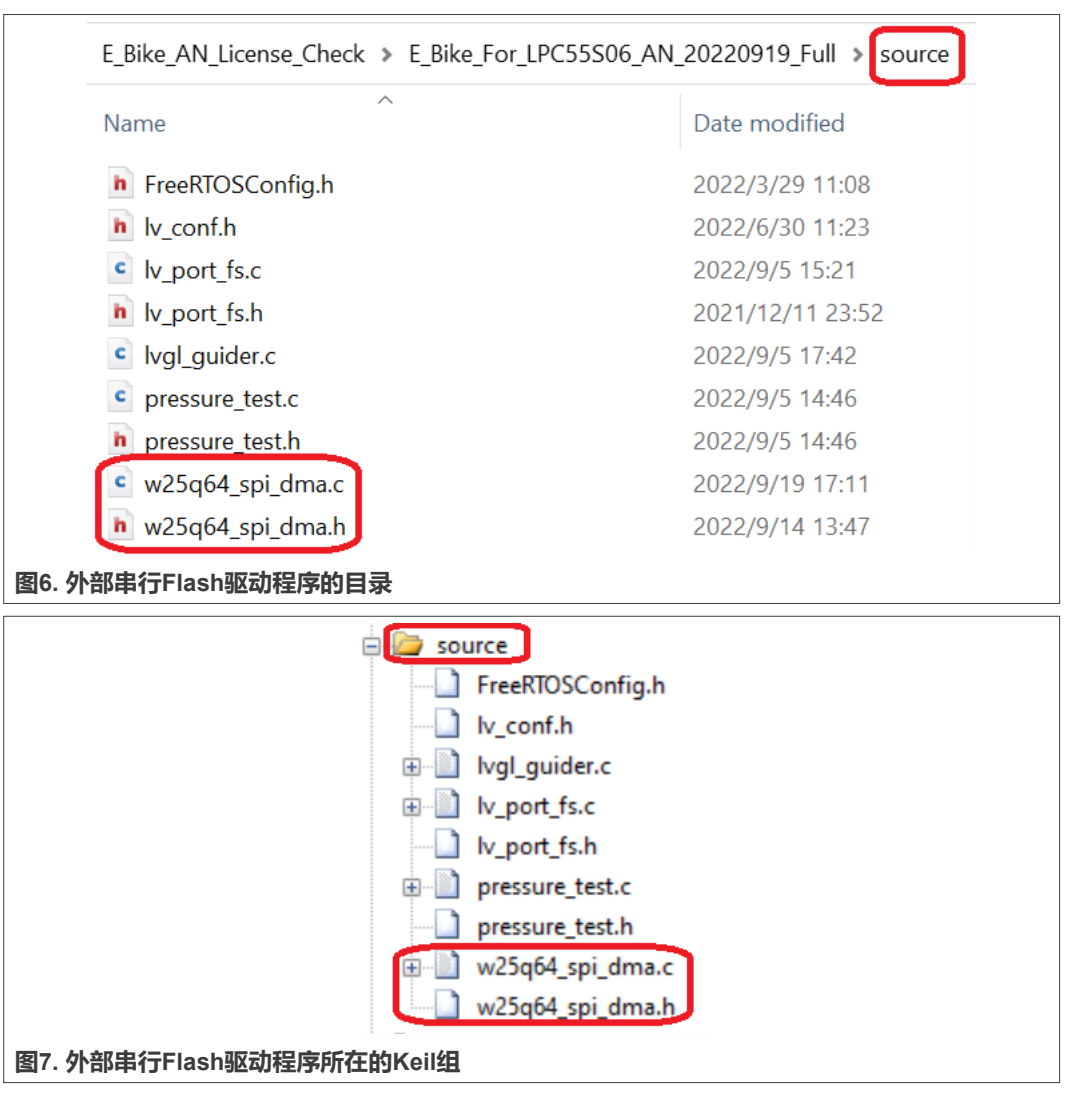

4. 将用于驱动外部串行Flash的初始化函数的调用添加到main()函数中,[如图](#page-8-0)8所示。

## <span id="page-8-0"></span>**恩智浦半导体 インタン しゅうしゃ しゅうしゃ おおおお あいしゃ あいしゃ あいしゃ スタック AN13730**

#### **如何使用GUI Guider在内存受限的MCU上开发LVGL GUI示例**

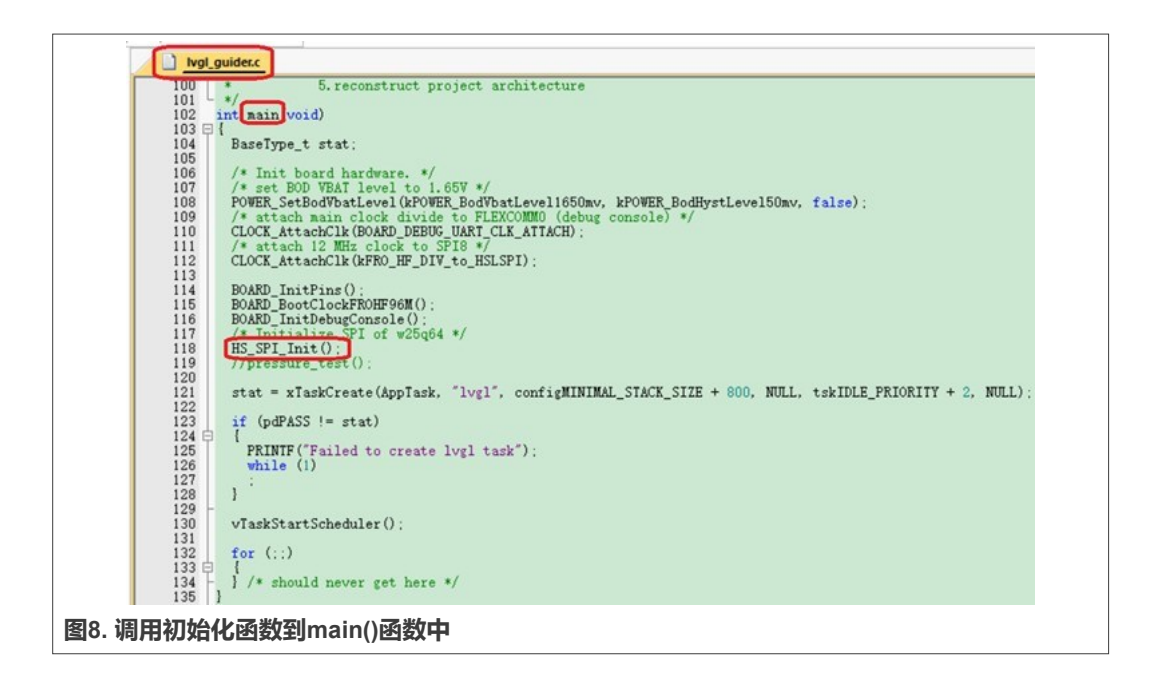

### **7 图像资源的外部存储**

该示例使用独立的外部操作将图像加载到Flash中。要将本示例中使用的图像资源下载到外 部串行Flash,请准备图像文件,然后使用调试探头(SEGGER J-Link)完成下载。

1. 使用在线图像转换器将 BMP、JPG 或 PNG 图像转换为二进制格式。图像转换器网址: [Online image converter -](https://lvgl.io/tools/imageconverter) BMP, JPG or PNG to C array or binary。

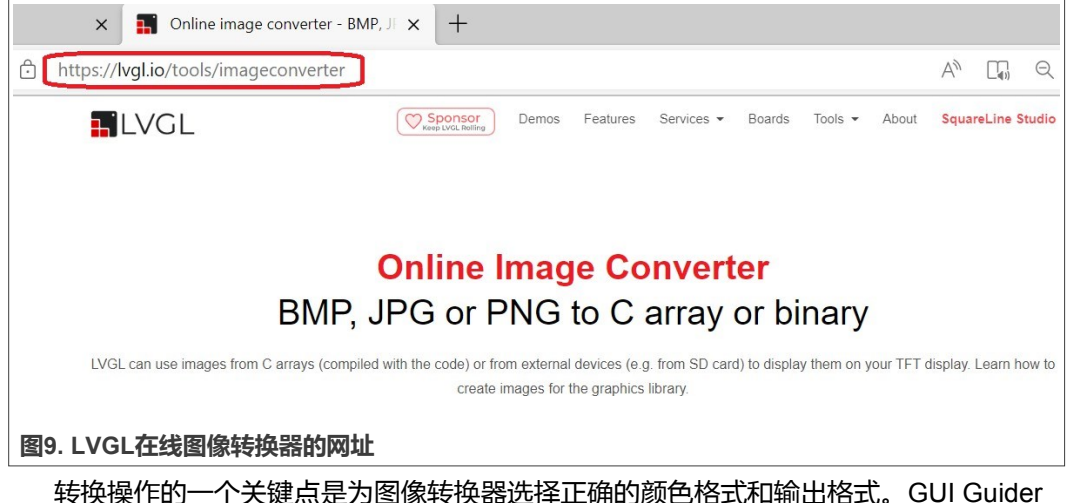

1.3.1 版本支持两种颜色格式, [如图](#page-9-0)10所示。此处, 该演示选择True Color Alpha。

# <span id="page-9-0"></span>**恩智浦半导体 おおもく おおもの そうしゃ おおもの あいしゃ あいしゃ あいしゃ スタック AN13730**

#### **如何使用GUI Guider在内存受限的MCU上开发LVGL GUI示例**

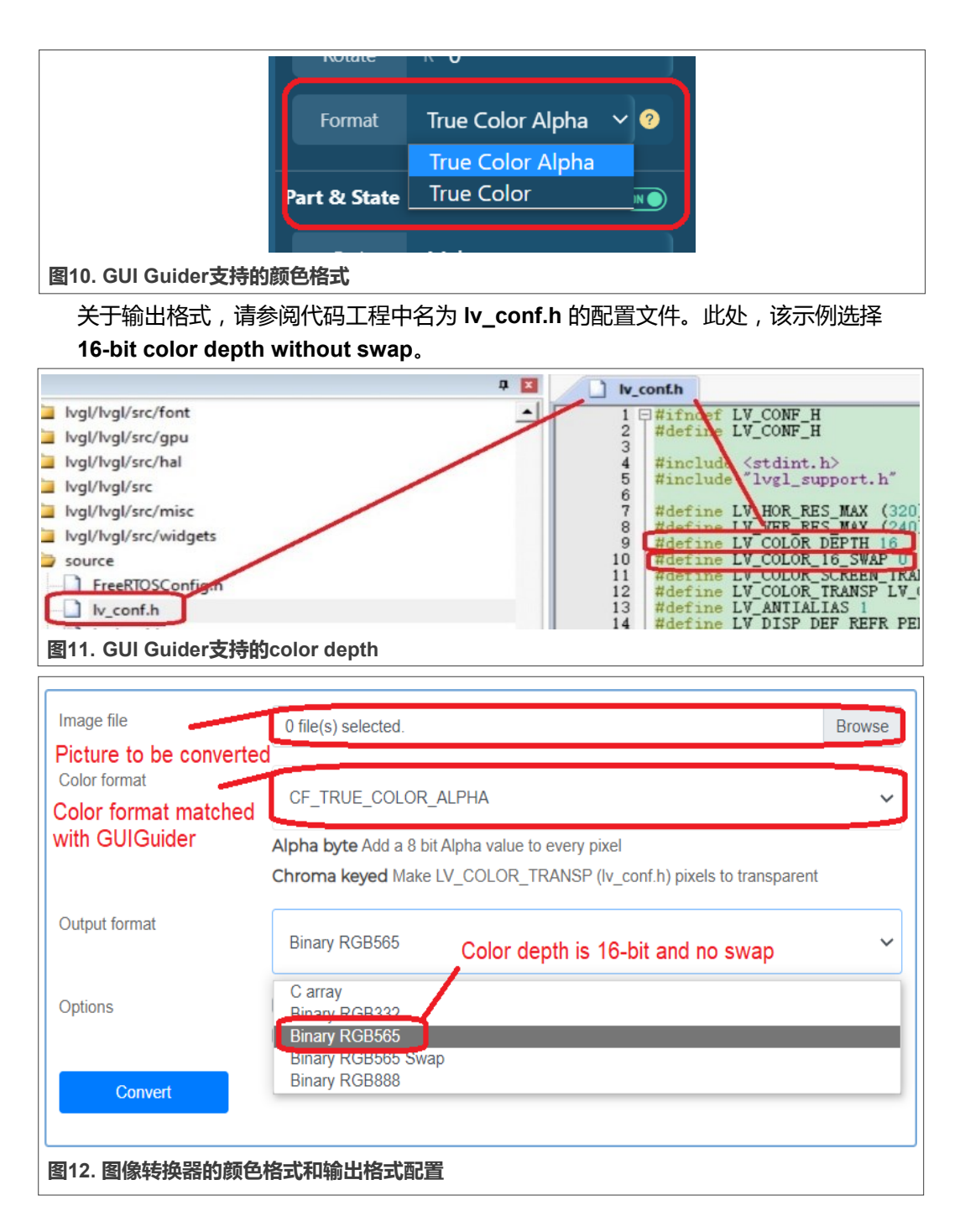

#### **如何使用GUI Guider在内存受限的MCU上开发LVGL GUI示例**

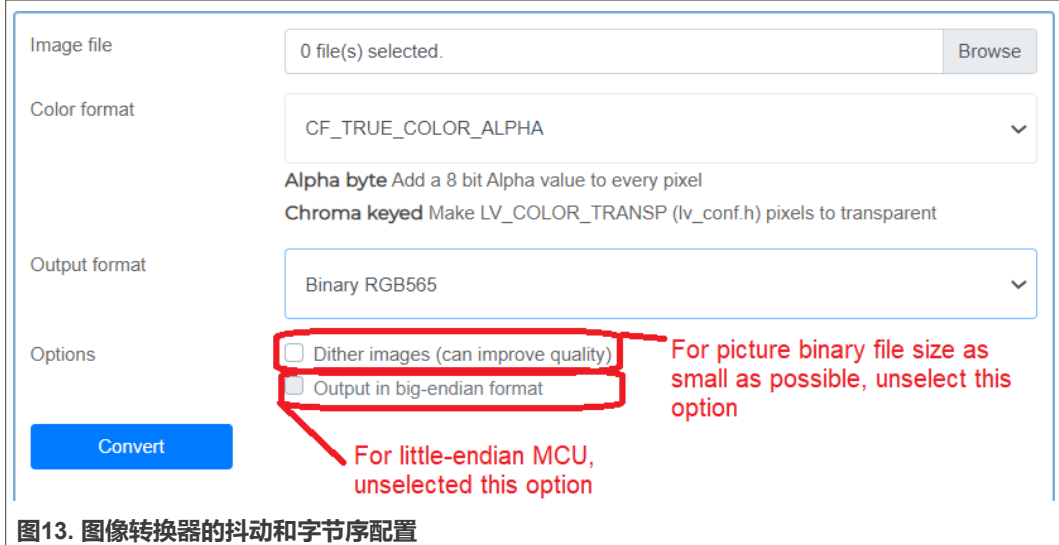

1. 使用名为 **MultipleBinFileMergeTool.cpp** 的二进制合并工具,[将步骤](#page-8-0)1中生成的二进 制图像文件合并为名为 **mergeBinFile.bin** 的单个二进制文件,如图14所示。

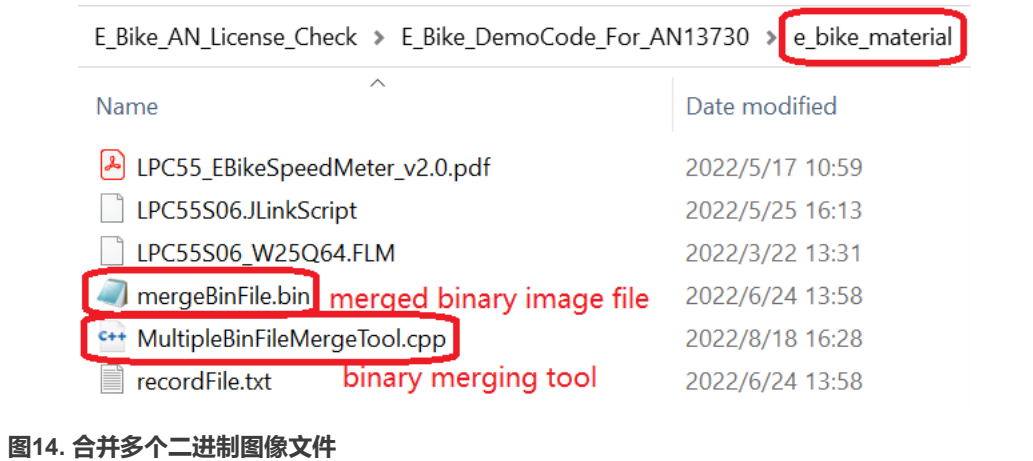

- 2. 将步骤2中生成的合并后的二进制图像文件下载到外部串行Flash中。要实现此操作, 需要为J-Link创建一个Flash驱动程序和用于执行编程操作的J-Flash实用程序,具体步 骤如下所述。
	- a. 要使用J-Link探针对设计中的Flash存储器进行编程,需要一个驱动程序或算法 文件(称为FLM文件)。将外部串行Flash的编程算法文件放置到SEGGER驱动 程序安装目录中的针对恩智浦器件的特定文件目录下,[如图](#page-11-0)15所示。

<span id="page-11-0"></span>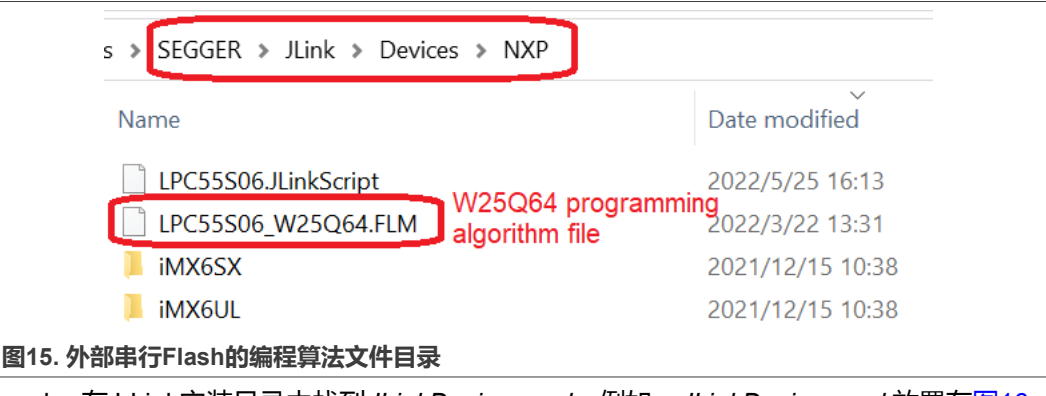

b. 在J-Link安装目录中找到*JLinkDevices.xml*。例如,*JLinkDevices.xml* 放置在图16 所示的目录中。J-Link驱动程序使用此文件来识别所有受支持的闪存设备并查找其 关联的驱动程序。

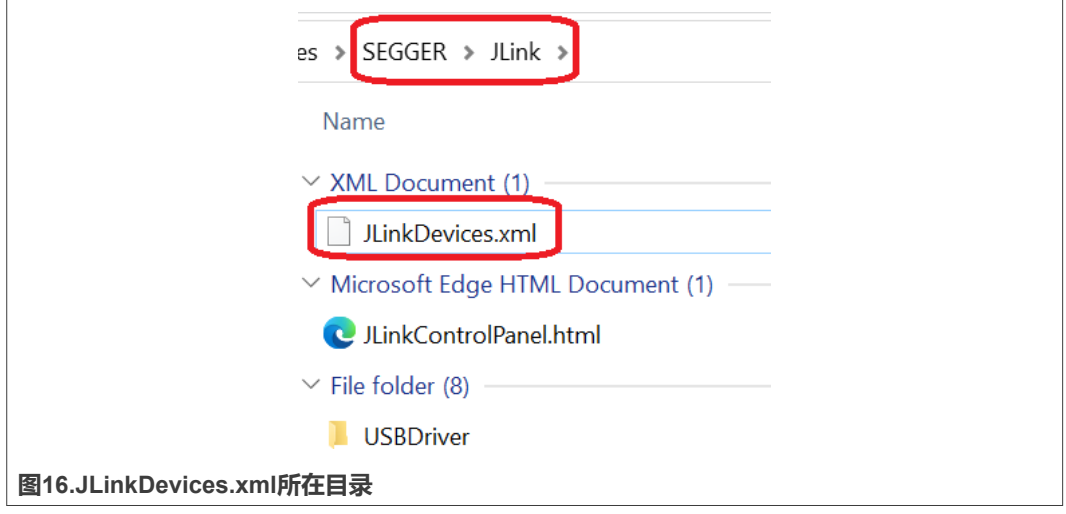

在*JLinkDevices.xml*文件的末尾,添加外部串行Flash的算法索引条目,如图[17](#page-12-0)所示。 索引条目如下:

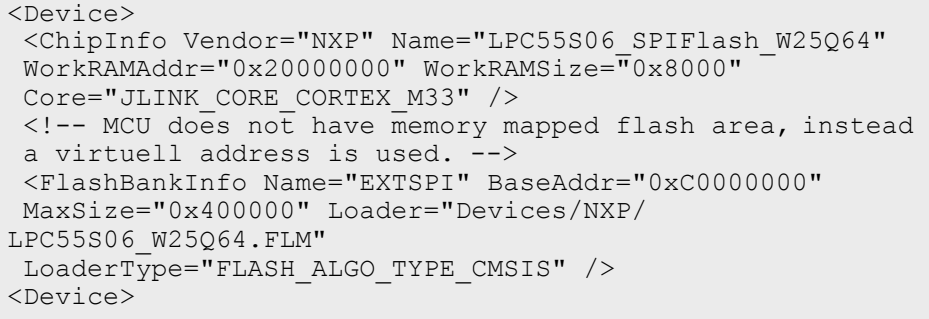

## <span id="page-12-0"></span>**恩智浦半导体 インタン インタン マンタン トラン あいしゃ インタン タートリック AN13730**

#### **如何使用GUI Guider在内存受限的MCU上开发LVGL GUI示例**

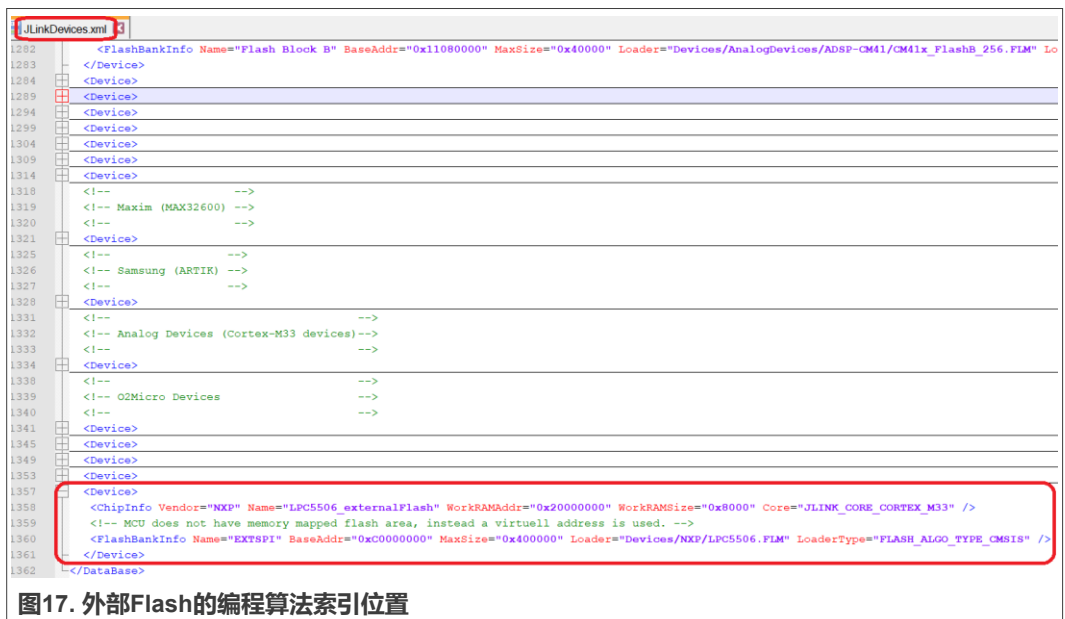

**注意:***Loader="Devices/NXP/LPC55S06\_W25Q64.FLM"*表示*Flash*编程算法文 件的文件路径。用户可以根据自己的需要修改文件名和文件路径,但要确保它们 **与实际的文件名和文件目录保持一致。** 

c. 启动该目录中的J-Flash.exe,如图18所示。启动J-Flash后,主界面如图[19](#page-13-0)所示。

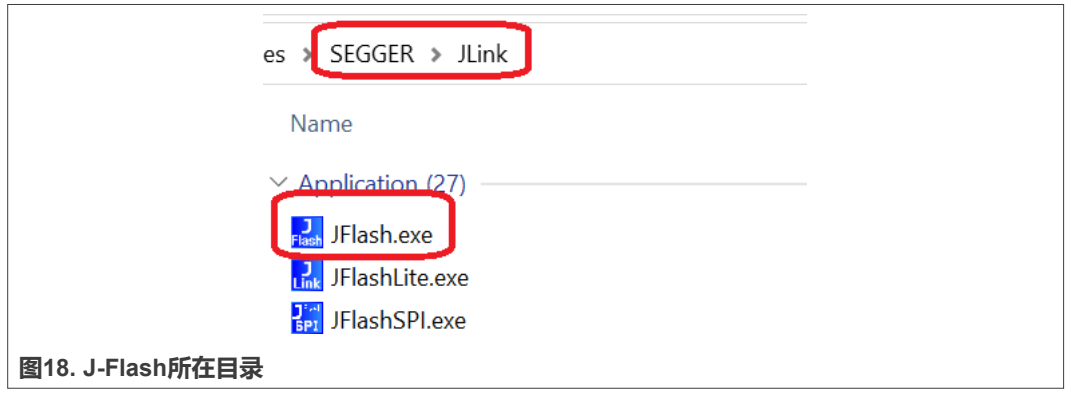

# <span id="page-13-0"></span>**恩智浦半导体 インタン インタン マンタン トラン あいしゃ インタン タートリック AN13730**

**如何使用GUI Guider在内存受限的MCU上开发LVGL GUI示例**

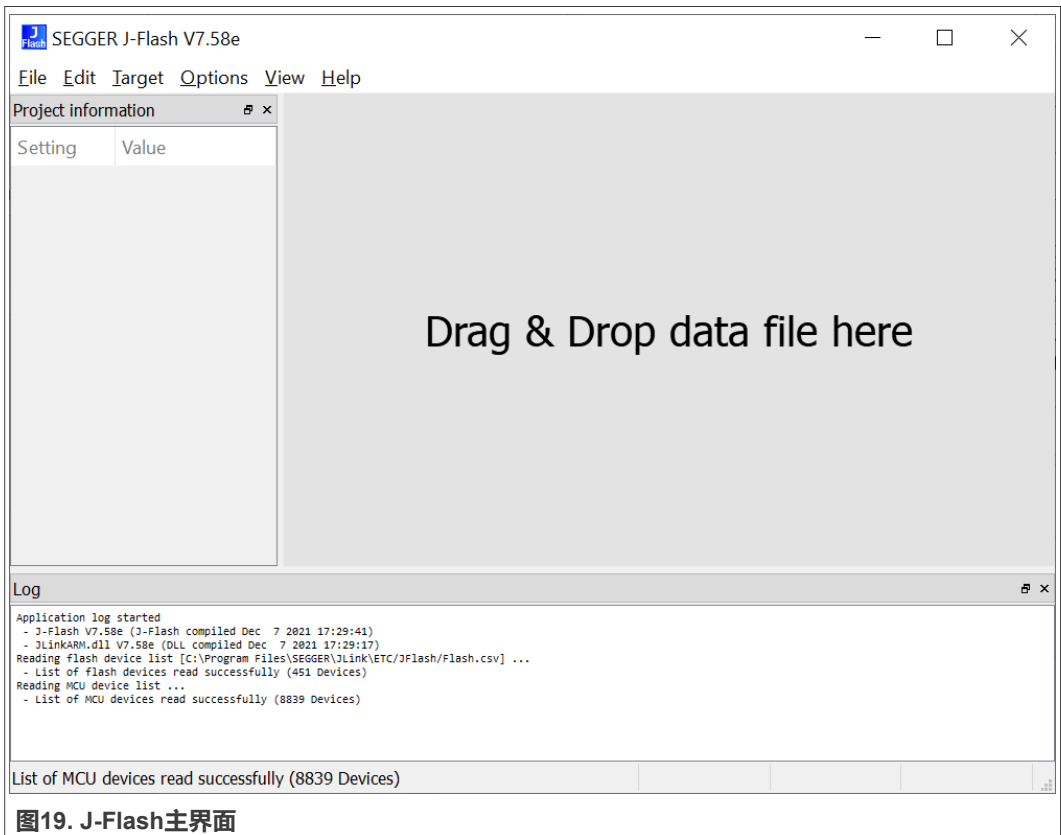

d. 点击 **File** -> **New project**,弹出**Create New Project(创建新项目)**对话框,如 图20所示。根据实际情况选择**Target interface(目标接口)**和**Speed(速度)**。 这里我们选择**SWD**和**4000 kHz**。

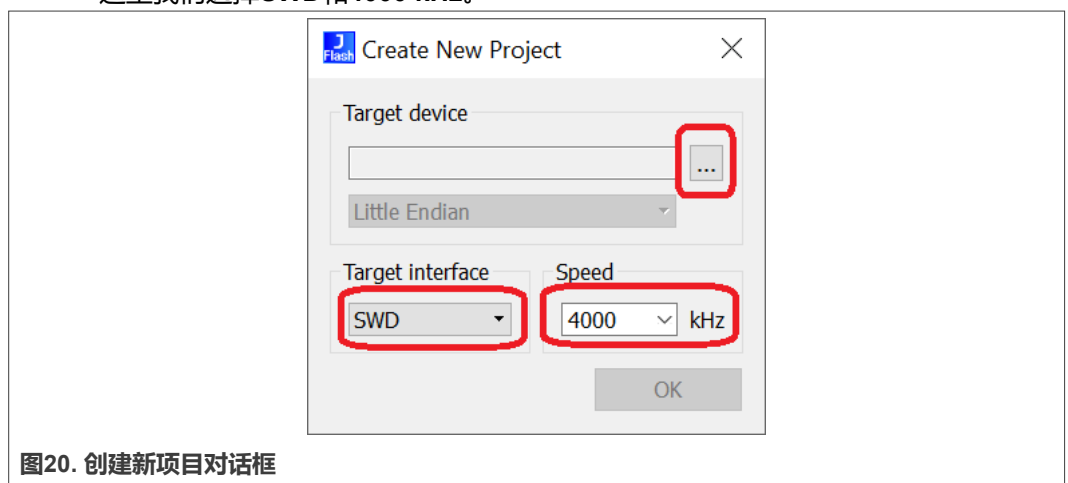

e. 点击"**…**"按钮,弹出**Target Device Settings(目标器件设置)**对话框,如图[21](#page-14-0) 所示。由于目标器件是LPC55S06,因此使用**LPC55S06**作为关键词来搜索所需的 目标器件。

### **如何使用GUI Guider在内存受限的MCU上开发LVGL GUI示例**

<span id="page-14-0"></span>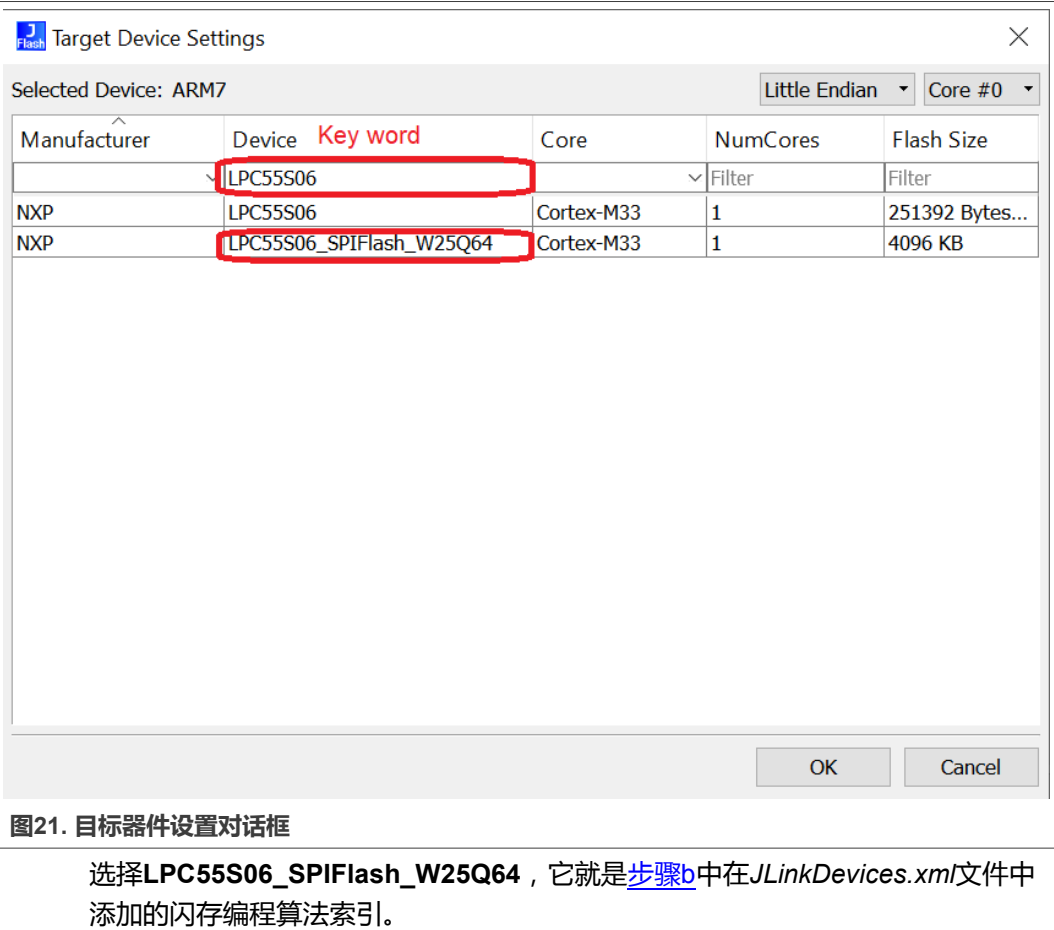

f. 在图21中,点击**OK**返回到图[20](#page-13-0)。在图[20](#page-13-0)中,点击**OK**完成项目创建,如图[22](#page-15-0)所示。

<span id="page-15-0"></span>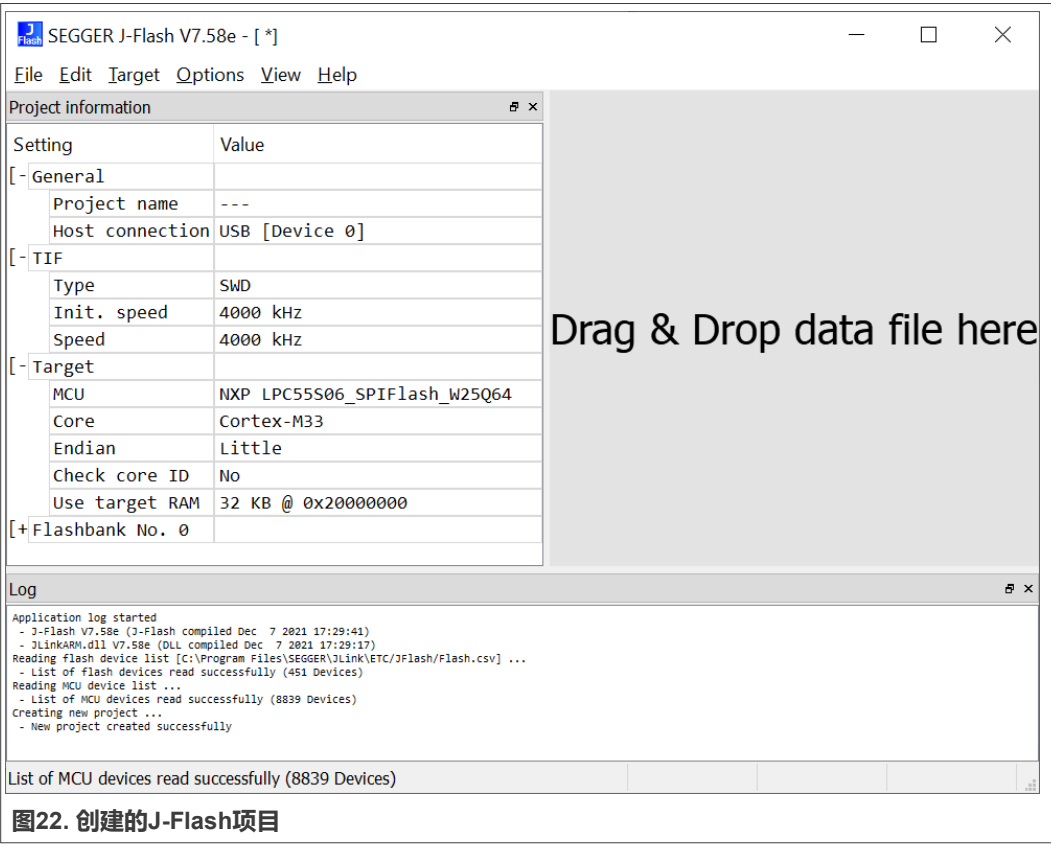

g. 点击**Options** -> **Project settings**,弹出**Project settings(项目设置)**对话框, 如图[23](#page-16-0)所示。点击**MCU**,启用**Use J-Link script file(使用J-Link脚本文件)**, 并选择LPC55S06的脚本文件。该示例中使用的脚本文件是 **LPC55S06.JLinkScript**,其内容如图[24](#page-17-0)所示。

**如何使用GUI Guider在内存受限的MCU上开发LVGL GUI示例**

<span id="page-16-0"></span>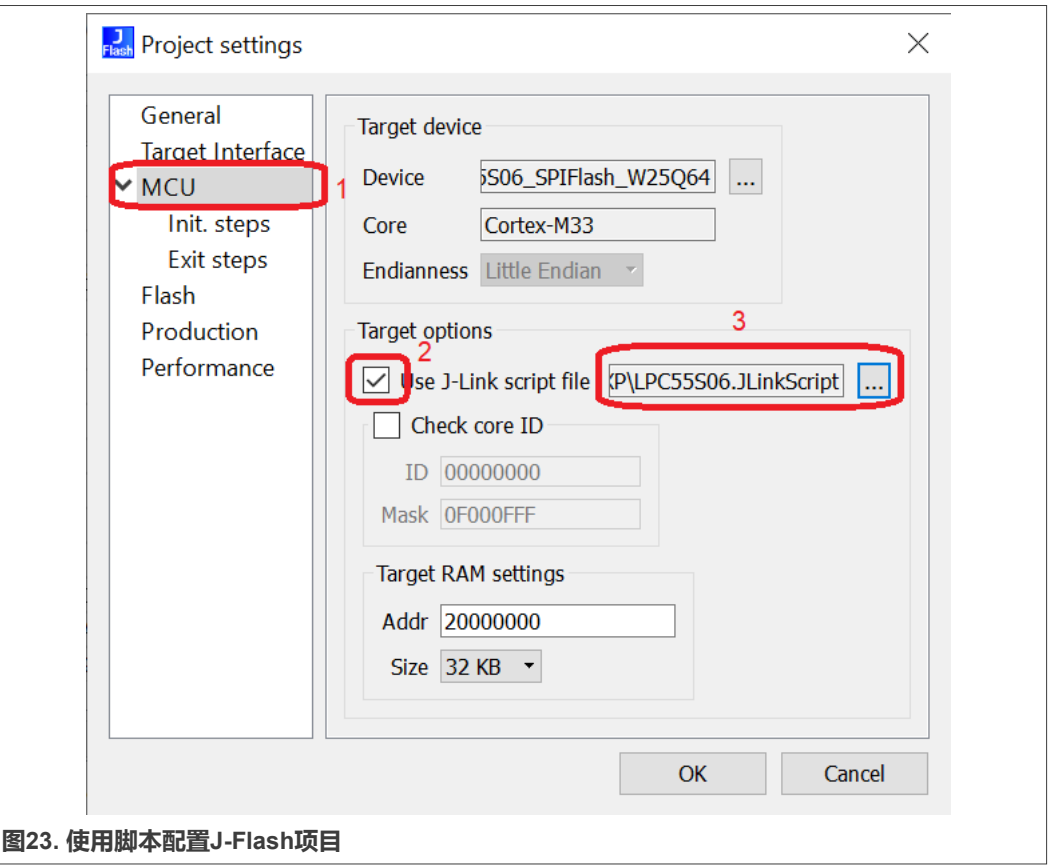

#### **如何使用GUI Guider在内存受限的MCU上开发LVGL GUI示例**

<span id="page-17-0"></span>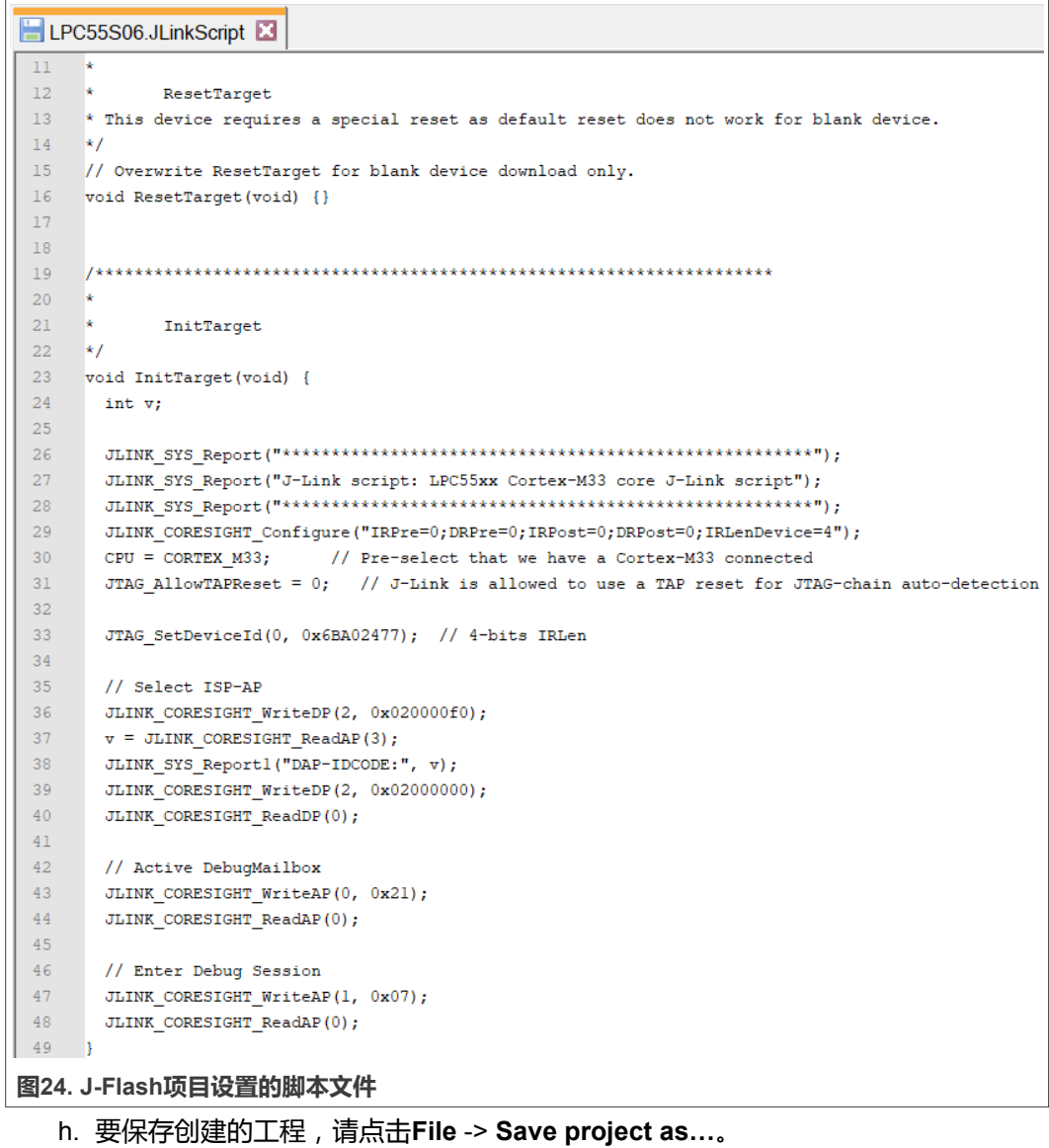

- i. 要将合并后的二进制图像文件**mergeBinFile.bin**加载到J-Flash中,请点击**File** -> **Open data file…**。
- j. 要在PC上的J-Flash工具和电动自行车 (E-Bike)硬件平台上的调试器之间建立连接, 请点击**Target** -> **Connect**。
- k. 要擦除整个外部串行Flash,请点击**Target** -> **Manual Programming**->**Erase Chip**。
- l. 要将合并后的二进制图像文件**mergeBinFile.bin**烧录到电动自行车硬件平台上的外部 串行Flash中,请点击**Target** -> **Manual Programming** -> **Program**。

### **8 SRAM3支持**

当开发GUI应用程序时,可能会遇到如图[25](#page-18-0)所示的错误。

<span id="page-18-0"></span>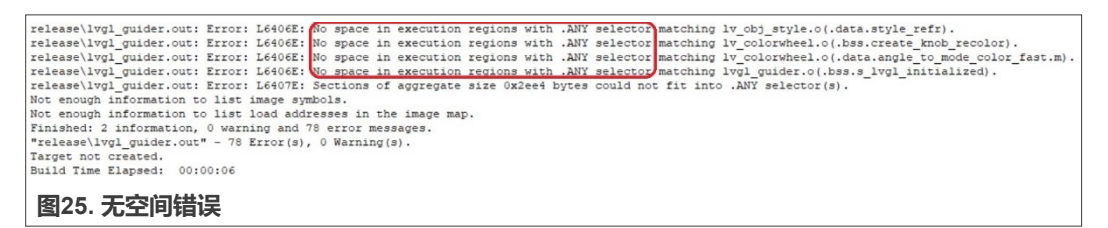

要解决此错误,首先要了解错误的根本原因。无空间错误的根本原因是Flash和/或RAM的 容量不足以存储GUI应用程序。导致Flash和/或RAM容量不足的原因有两个:

- **•** 第一个是MCU的内存资源没有得到充分利用。
- **•** 第二个是虽然MCU的内存资源已经被充分利用,但由于所选MCU的存储容量较小, 仍然不足以存储整个GUI应用程序。

要判断一个GUI应用程序是否充分利用了内存资源,可以检查其描述内存资源分配的文件, 例如Keil IDE的分散加载(或链接器)文件。本文档以**LPC55S06**为例,说明如何判断内存 资源是否被充分利用。

要获取LPC55S06的内存资源,请参见*LPC55S0x/LPC550x*用户手册(文档[UM11424](https://www.nxp.com.cn/docs/en/user-guide/UM11424.pdf)), [如图](#page-19-0)26所示。LPC55S06共有256 kB的**片上Flash**,其中系统保留**12 kB**,用户应用程序 使用剩余的**244 kB**。LPC55S06共有96 kB的**片上RAM**,包括**16 kB的SRAMX、32 kB的 SRAM 0、16 kB的SRAM 1、16 kB的SRAM 2和16 kB的SRAM 3**。

要使用GUI Guider创建一个GUI应用程序,需要生成一个基于Keil IDE的代码工程,然后打 开分散加载文件, 查看内存分配情况, 如图[27](#page-19-0)所示。对于RAM, 分散加载文件指定了从 0x20000000到0x2000FFFF的RAM地址空间作为数据段,不包括SRAM3(0x20010000- 0x20013FFF)。**RAM地址空间未被充分利用**。至于Flash,所有的244 kB片上Flash都用 于代码段,其大小为0x0003CE00加上0x00000200后的值。**因此,Flash地址空间被充分 利用**。

由于我们发现RAM没有被充分利用,我们可以将SRAM 3和SRAM 0、1、2一起启用,把它 们用作数据段。可用的RAM空间则从64 kB增加到80 kB。关于如何启用SRAM 3,请参见 *SRAM3 Usage in LPC55(s)06*(文档[AN13628](https://www.nxp.com.cn/docs/en/application-note/AN13628.pdf))。

#### **如何使用GUI Guider在内存受限的MCU上开发LVGL GUI示例**

<span id="page-19-0"></span>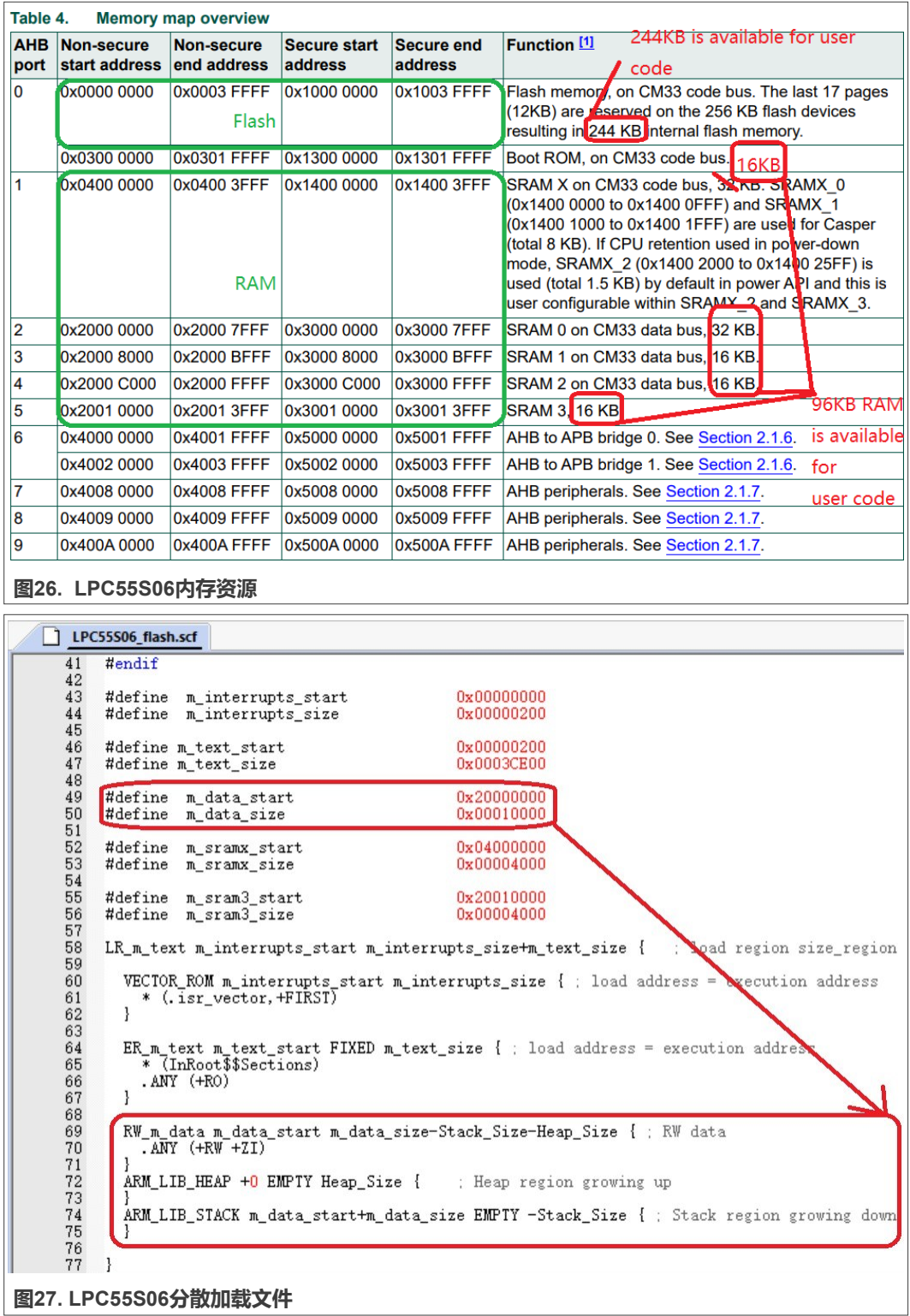

### **9 用于界面切换的硬件按钮**

本节介绍如何使用硬件按钮实现界面切换。LVGL支持以下类型的输入设备:

本文件中提供的所有信息均受法律免责声明的约束。

- **•** 指针类输入设备,如触摸板或鼠标
- **•** 键盘式输入设备,如普通键盘或简单数字键盘
- **•** 具有左/右旋转和按压功能的编码器
- **•** 分配给界面上特定点的外部硬件按钮

要使用硬件按钮实现界面切换,请按照以下步骤操作:

1. 要注册一个输入设备,请初始化Iv\_indev\_drv\_t变量,如图28所示。

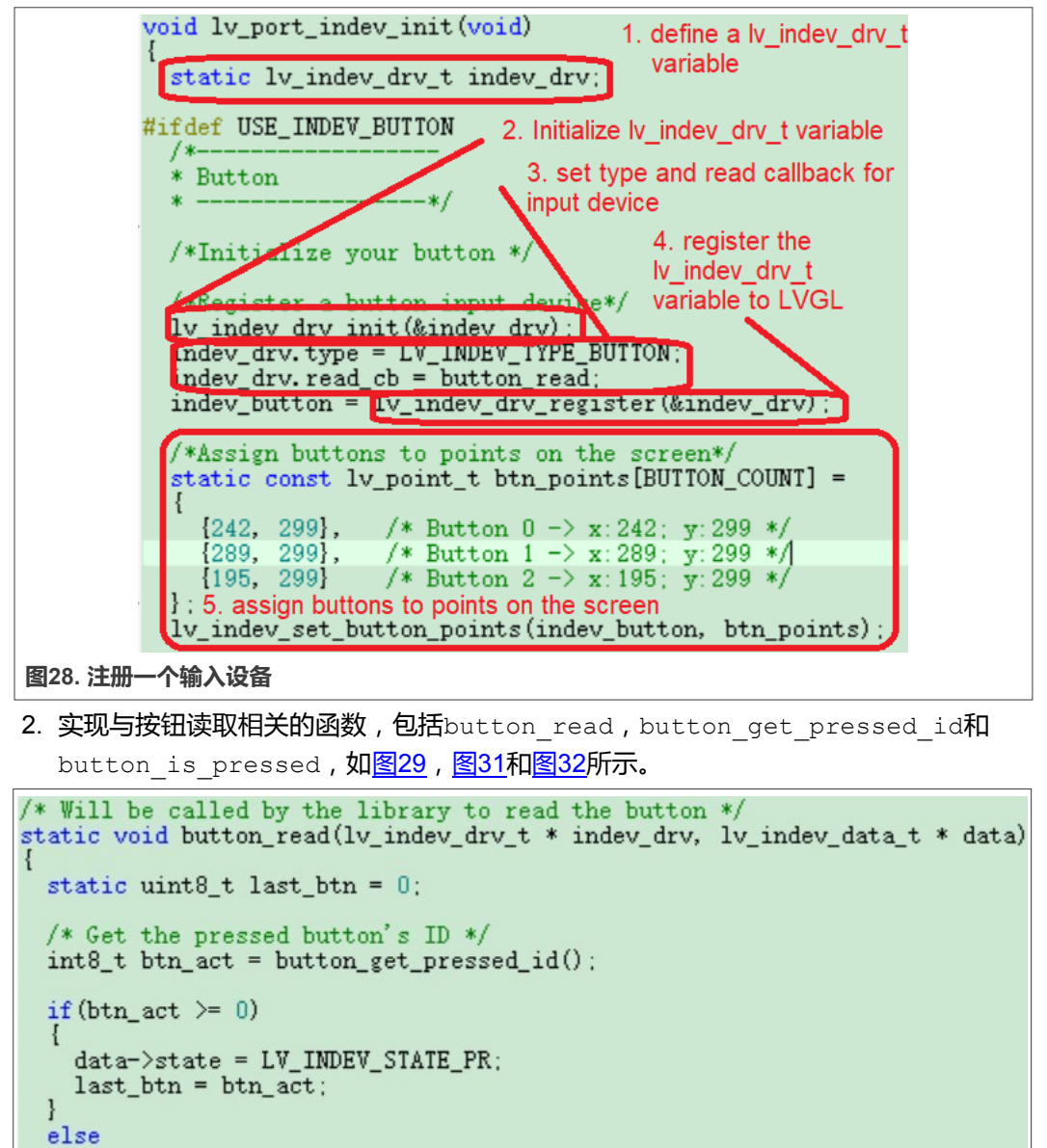

AN13730

 $data-\text{state} = LV$  INDEV STATE REL:

/\* Save the last pressed button's ID \*/

**图29. button\_read的实现**

 $data$ ->btn\_id = last\_btn;

<sup>1</sup>

 $\mathbf{R}$ 

1

# <span id="page-21-0"></span>**恩智浦半导体 おおもく そうしゃ そうしゃ おおもの あいしゃ あいしゃ あいしゃ スタック AN13730**

**如何使用GUI Guider在内存受限的MCU上开发LVGL GUI示例**

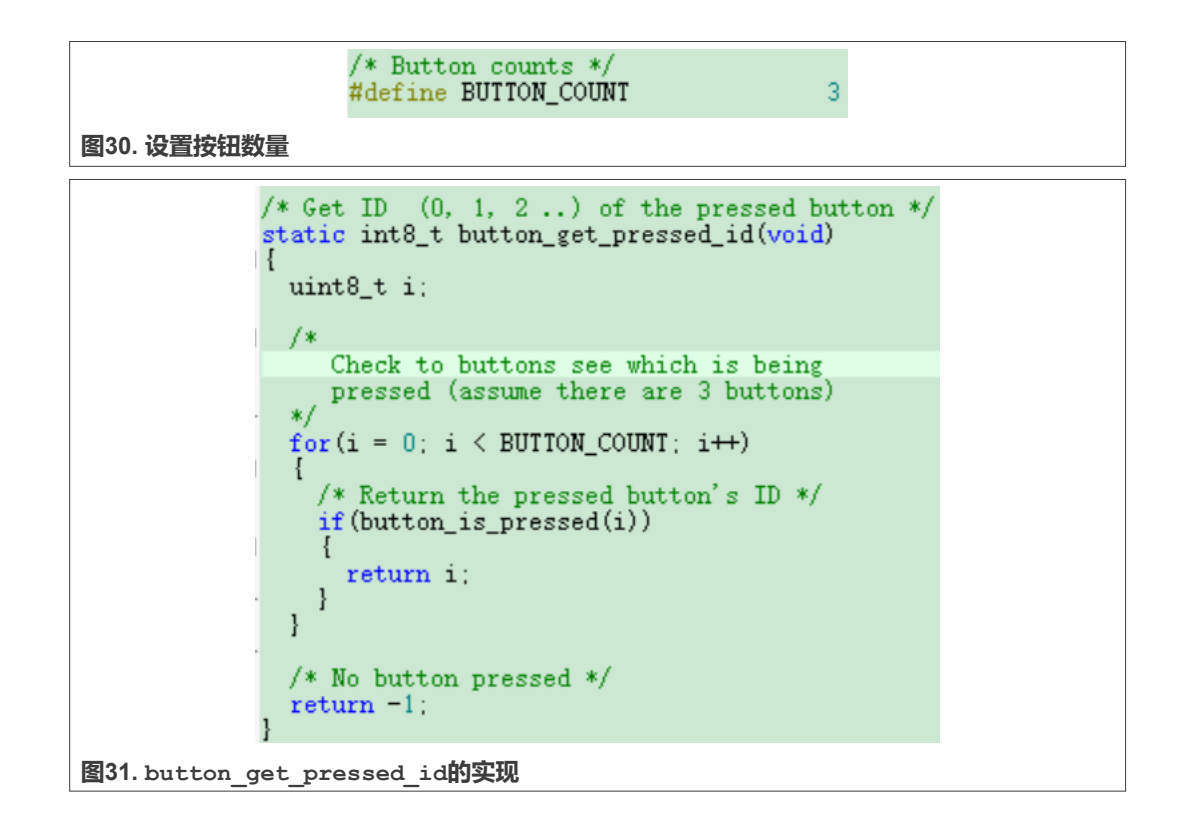

# <span id="page-22-0"></span>**恩智浦半导体 インタン しゅうしゃ しゅうしゃ おおおお あいしゃ あいしゃ あいしゃ スタック AN13730**

**如何使用GUI Guider在内存受限的MCU上开发LVGL GUI示例**

```
/*Test if `id` button is pressed or not*/
                   static bool button_is_pressed(uint8_t id)
                     /*Your code comes here*/
                     switch(id)
                        case 0:
                        ₹
                          if (GPIO_Pinkead(GPIO, 1, 23) == 0)\frac{1}{2} K Home */
                            return true:
                          \mathbf{R}J,
                        break:
                        case 1:
                          if (GPIO_PinRead(GPIO, 1, 5) == 0)
                           \frac{1}{2} Down */
                            return true;
                          \mathbf{R}J
                        break:
                        case 2:
                        ł
                          if (GPIO_Pinkead(GPIO, 1, 21) == 0)\frac{1}{2} /* Up */
                            return true;
                          \mathbf{R}ł
                        break:
                        default:
                        break:
                     \mathcal{E}return false;
图32. button_is_pressed的实现
```
更多关于输入设备的信息,请参阅[input device in LVGL](https://docs.lvgl.io/master/porting/indev.html)。

### **10 外部串行Flash的文件系统支持**

LVGL有一个**文件系统**抽象模块,能够附加任何类型的文件系统。在此示例中,我们为外部 串行Flash构建了一个简单的文件系统,使其可以通过文件API函数操作存储在外部串行Flash 上的图像文件。关于LVGL中的文件系统的更多详细信息,请参见 [File System in LVGL](https://docs.lvgl.io/master/overview/file-system.html)。

#### **10.1 获取文件系统模板文件并添加到代码工程中**

为了快速移植文件系统,LVGL提供了一个文件系统模板文件。首先,克隆位于GitHub上的 LVGL图形库。LVGL图形库的GitHub链接请点[击此处。](https://github.com/lvgl/lvgl)

LVGL文件系统模板文件为*lv\_port\_fs\_template.c*,对应的头文件为*lv\_port\_fs\_template.h*。 这两个文件的目录如图[33](#page-23-0)所示。

<span id="page-23-0"></span>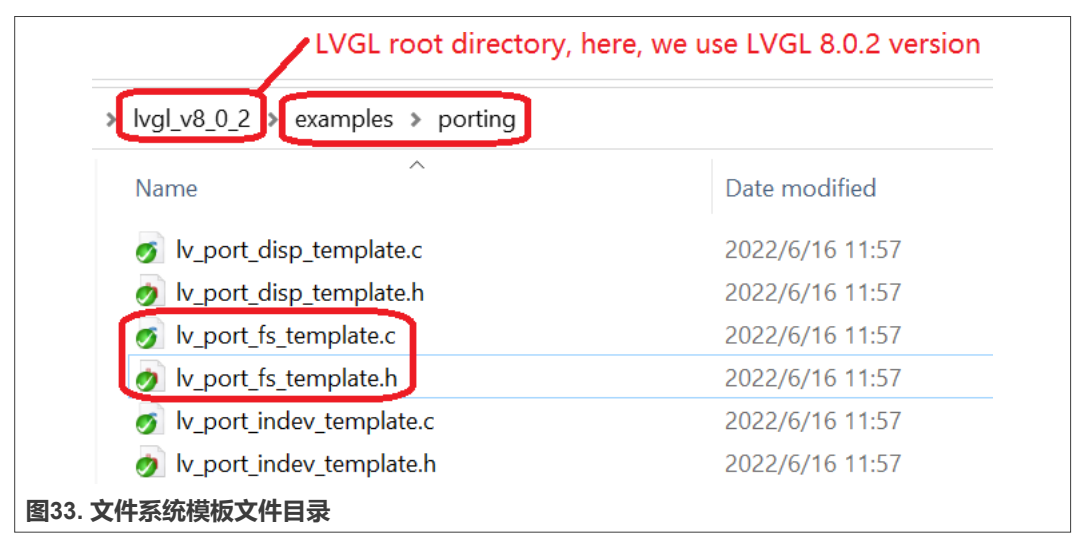

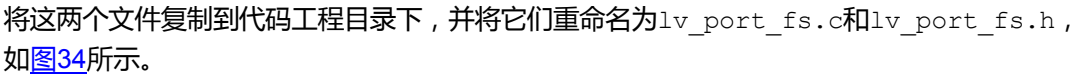

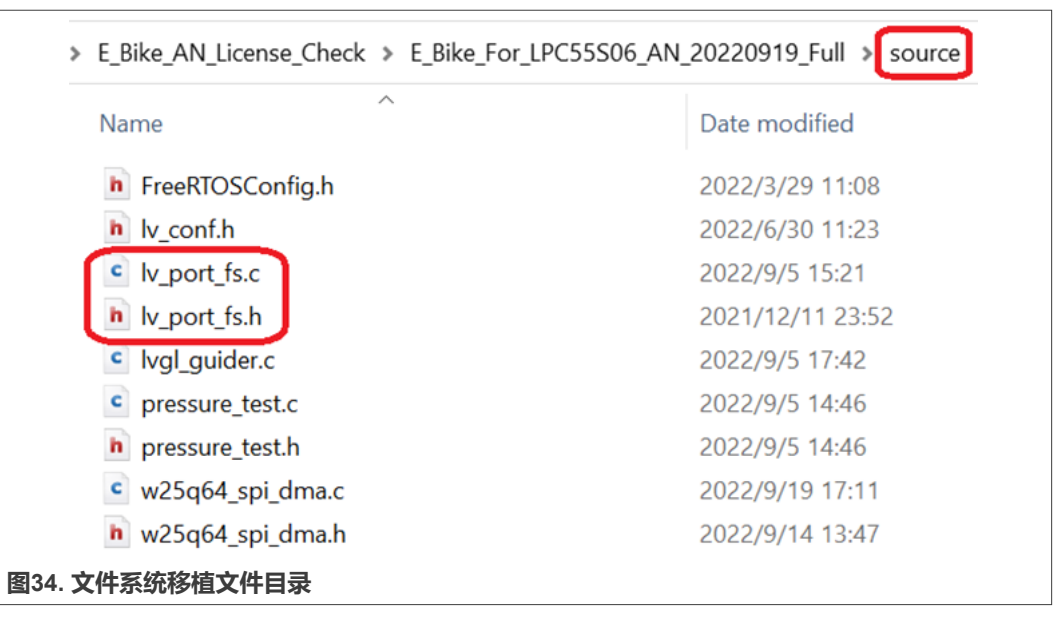

将lv\_port\_fs.c和lv\_port\_fs.h添加到Keil工程的源码组中,[如图](#page-24-0)35所示。

<span id="page-24-0"></span>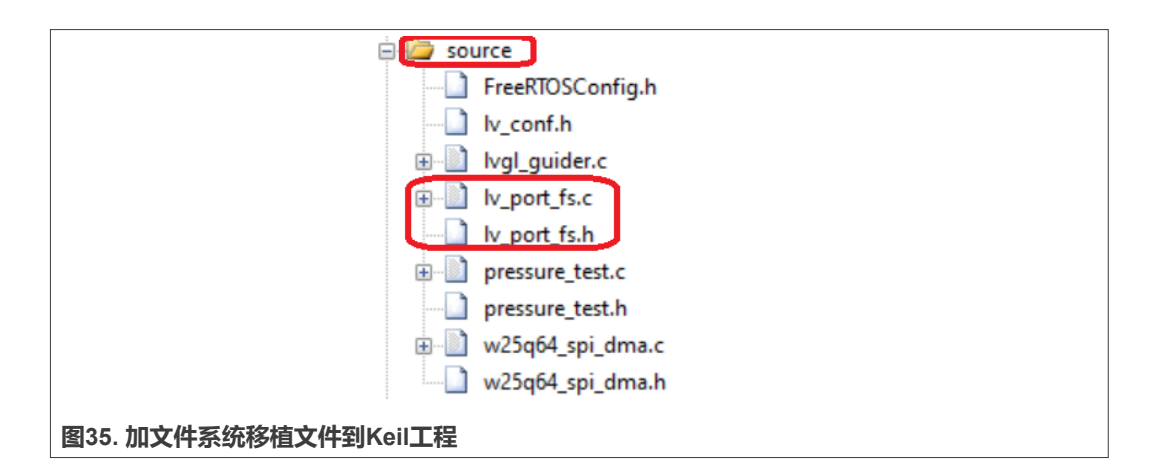

#### **10.2 实现文件操作函数**

要实现文件操作函数,请参见附带的代码工程中的*lv\_port\_fs.c*文件。值得注意的文件操作 函数包括**lv\_port\_fs\_init、fs\_init、fs\_open、fs\_close、fs\_read、fs\_seek、fs\_tell**和 **fs\_size**。

这里我们重点介绍**fs\_open**函数。**fs\_open**函数由几个**if**语句组成,每个**if**语句对应一个二进 制图像文件,如图36所示。

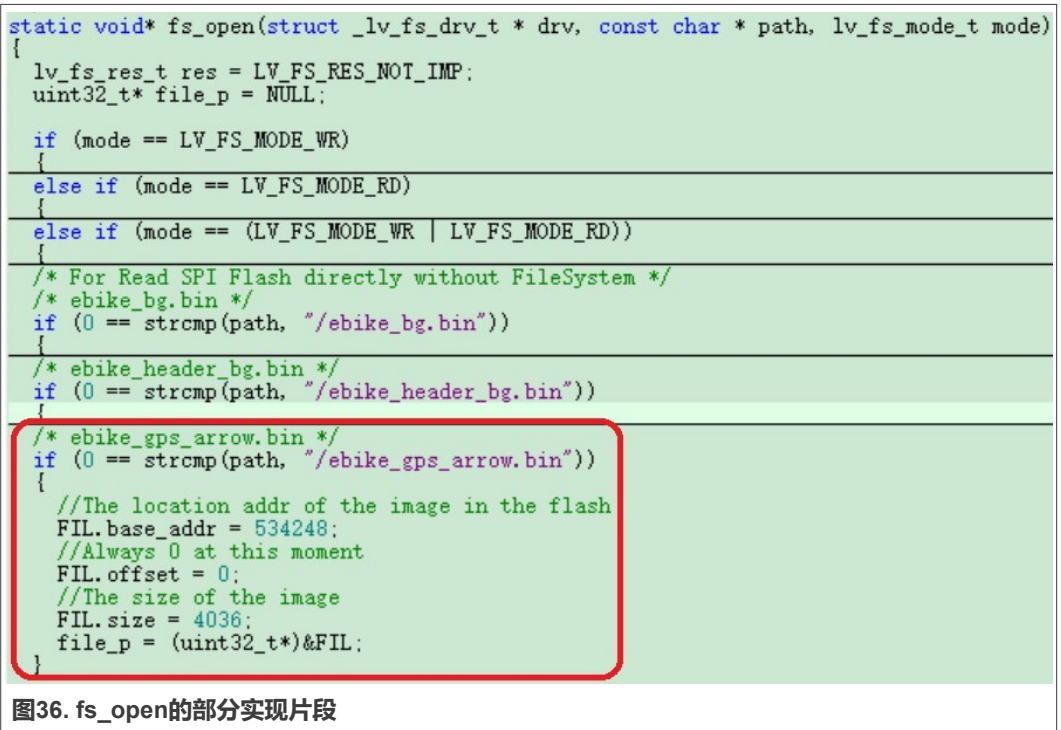

如图36所示,**ebike\_gps\_arrow.bin**是本示例中使用的二进制图像文件。**base\_addr**和 **offset**是存储ebike\_gps\_arrow.bin的外部串行Flash的基地址和地址偏移量。在本示例 中,**ebike\_gps\_arrow.bin**存储在地址534248处,因此可以指定**base\_addr为534248**, **offset为0**。**Size**则是**ebike\_gps\_arrow.bin**的文件大小,这里是4036字节。

AN13730

<span id="page-25-0"></span>这意味着,如果想在GUI应用程序中添加一个新的图像,那么就要将这个图像文件转换为 二进制格式,将其下载到外部串行Flash,并添加一个**if**语句。在此**if**语句中,指定基地址、 偏移量和文件大小。

要显示已存储在外部串行Flash中的图像文件,请使用图37所示的代码将图像数据从外部 Flash加载到LVGL中。

//Write codes Overview\_image\_GPS\_icon<br>ui->Overview\_image\_GPS\_icon = lv\_img\_create(ui->Overview);<br>lv\_obj\_set\_pos(ui->Overview\_image\_GPS\_icon, 274, 60); lv\_obj\_set\_size(ui->Overview\_image\_GPS\_icon, 28, 48); //Write style state: LV\_STATE\_DEFAULT for style\_overview\_image\_gps\_icon static lv\_style\_t style\_overview\_image\_gps\_icon\_main\_main\_default; if (style overview image gps icon main main default. prop cnt  $>$  1) lv\_style\_reset(&style\_overview\_image\_gps\_icon\_main\_main\_default); else lv\_style\_init(&style\_overview\_image\_gps\_icon\_main\_main\_default); lv\_style\_set\_img\_recolor(&style\_overview\_image\_gps\_icon\_main\_main\_defau lv\_style\_set\_img\_recolor\_opa(&style\_overview\_image\_gps\_icon\_main\_main\_d lv\_style\_set\_img\_opa(&style\_overview\_image\_gps\_icon\_main\_main\_default,<br>lv\_obj\_add\_style(ui->Overview\_image\_GPS\_icon, &style\_overview\_image\_gps<br>lv\_obj\_add\_flag(ui->Overview\_image\_GPS\_icon, LV\_ORI\_FLAG\_CLICKARLE): 1v\_img\_set\_src(ui->Overview\_image\_GPS\_icon,"F:/ebike\_gps\_arrow.bin"); IV img set pivot (ui-zuverview image orb icon, 0,0); lv\_img\_set\_angle(ui->Overview\_image\_GPS\_icon, 0); **图37. 将外部串行Flash中的图像数据加载到LVGL中**

#### **11 总结**

本应用笔记重点介绍了LVGL和GUI Guider在内存受限的MCU上的应用,包括外部串行Flash 的支持、将图像存储到外部串行Flash、充分利用内存资源、使用硬件按钮切换界面,以及文 件系统的支持。

与本示例相关的信息,包括代码、图像和图像合并工具,都与本应用笔记一起提供。

**注意:**除了链接器文件方面的差异之外,*IAR*和*MCUXpresso IDE*的*J-Link*的加载方式相同。 对于*MCUXpresso IDE*,链接器文件可能比较复杂,而对于*IAR*,链接器文件应该很简单。

### <span id="page-26-0"></span>**恩智浦半导体 おおもく そうしゃ そうしゃ おおもの あいしゃ あいしゃ あいしゃ スタック AN13730**

#### **如何使用GUI Guider在内存受限的MCU上开发LVGL GUI示例**

### **12 Legal information**

#### **12.1 Definitions**

**Draft** — A draft status on a document indicates that the content is still under internal review and subject to formal approval, which may result in modifications or additions. NXP Semiconductors does not give any representations or warranties as to the accuracy or completeness of information included in a draft version of a document and shall have no liability for the consequences of use of such information.

#### **12.2 Disclaimers**

Limited warranty and liability - Information in this document is believed to be accurate and reliable. However, NXP Semiconductors does not give any representations or warranties, expressed or implied, as to the accuracy or completeness of such information and shall have no liability for the consequences of use of such information. NXP Semiconductors takes no responsibility for the content in this document if provided by an information source outside of NXP Semiconductors.

In no event shall NXP Semiconductors be liable for any indirect, incidental, punitive, special or consequential damages (including - without limitation lost profits, lost savings, business interruption, costs related to the removal or replacement of any products or rework charges) whether or not such damages are based on tort (including negligence), warranty, breach of contract or any other legal theory.

Notwithstanding any damages that customer might incur for any reason whatsoever, NXP Semiconductors' aggregate and cumulative liability towards customer for the products described herein shall be limited in accordance with the Terms and conditions of commercial sale of NXP **Semiconductors** 

**Right to make changes** — NXP Semiconductors reserves the right to make changes to information published in this document, including without limitation specifications and product descriptions, at any time and without notice. This document supersedes and replaces all information supplied prior to the publication hereof.

**Suitability for use** — NXP Semiconductors products are not designed, authorized or warranted to be suitable for use in life support, life-critical or safety-critical systems or equipment, nor in applications where failure or malfunction of an NXP Semiconductors product can reasonably be expected to result in personal injury, death or severe property or environmental damage. NXP Semiconductors and its suppliers accept no liability for inclusion and/or use of NXP Semiconductors products in such equipment or applications and therefore such inclusion and/or use is at the customer's own risk.

**Applications** — Applications that are described herein for any of these products are for illustrative purposes only. NXP Semiconductors makes no representation or warranty that such applications will be suitable for the specified use without further testing or modification.

Customers are responsible for the design and operation of their applications and products using NXP Semiconductors products, and NXP Semiconductors accepts no liability for any assistance with applications or customer product design. It is customer's sole responsibility to determine whether the NXP Semiconductors product is suitable and fit for the customer's applications and products planned, as well as for the planned application and use of customer's third party customer(s). Customers should provide appropriate design and operating safeguards to minimize the risks associated with their applications and products.

NXP Semiconductors does not accept any liability related to any default, damage, costs or problem which is based on any weakness or default in the customer's applications or products, or the application or use by customer's third party customer(s). Customer is responsible for doing all necessary testing for the customer's applications and products using NXP Semiconductors products in order to avoid a default of the applications and the products or of the application or use by customer's third party customer(s). NXP does not accept any liability in this respect.

Terms and conditions of commercial sale - NXP Semiconductors products are sold subject to the general terms and conditions of commercial sale, as published at http://www.nxp.com.cn/profile/terms, unless otherwise agreed in a valid written individual agreement. In case an individual agreement is concluded only the terms and conditions of the respective agreement shall apply. NXP Semiconductors hereby expressly objects to applying the customer's general terms and conditions with regard to the purchase of NXP Semiconductors products by customer.

**Export control** — This document as well as the item(s) described herein may be subject to export control regulations. Export might require a prior authorization from competent authorities.

**Suitability for use in non-automotive qualified products** — Unless this data sheet expressly states that this specific NXP Semiconductors product is automotive qualified, the product is not suitable for automotive use. It is neither qualified nor tested in accordance with automotive testing or application requirements. NXP Semiconductors accepts no liability for inclusion and/or use of non-automotive qualified products in automotive equipment or applications.

In the event that customer uses the product for design-in and use in automotive applications to automotive specifications and standards, customer (a) shall use the product without NXP Semiconductors' warranty of the product for such automotive applications, use and specifications, and (b) whenever customer uses the product for automotive applications beyond NXP Semiconductors' specifications such use shall be solely at customer's own risk, and (c) customer fully indemnifies NXP Semiconductors for any liability, damages or failed product claims resulting from customer design and use of the product for automotive applications beyond NXP Semiconductors' standard warranty and NXP Semiconductors' product specifications.

**Translations** — A non-English (translated) version of a document, including the legal information in that document, is for reference only. The English version shall prevail in case of any discrepancy between the translated and English versions.

**Security** — Customer understands that all NXP products may be subject to unidentified vulnerabilities or may support established security standards or specifications with known limitations. Customer is responsible for the design and operation of its applications and products throughout their lifecycles to reduce the effect of these vulnerabilities on customer's applications and products. Customer's responsibility also extends to other open and/or proprietary technologies supported by NXP products for use in customer's applications. NXP accepts no liability for any vulnerability. Customer should regularly check security updates from NXP and follow up appropriately. Customer shall select products with security features that best meet rules, regulations, and standards of the intended application and make the ultimate design decisions regarding its products and is solely responsible for compliance with all legal, regulatory, and security related requirements concerning its products, regardless of any information or support that may be provided by NXP.

NXP has a Product Security Incident Response Team (PSIRT) (reachable at **PSIRT@nxp.com**) that manages the investigation, reporting, and solution release to security vulnerabilities of NXP products.

#### **12.3 Trademarks**

Notice: All referenced brands, product names, service names, and trademarks are the property of their respective owners. **NXP** — wordmark and logo are trademarks of NXP B.V.

AN13730 **应用笔记**

# **图智浦半导体 AN13730**

### **如何使用GUI Guider在内存受限的MCU上开发LVGL GUI示例**

### **目录**

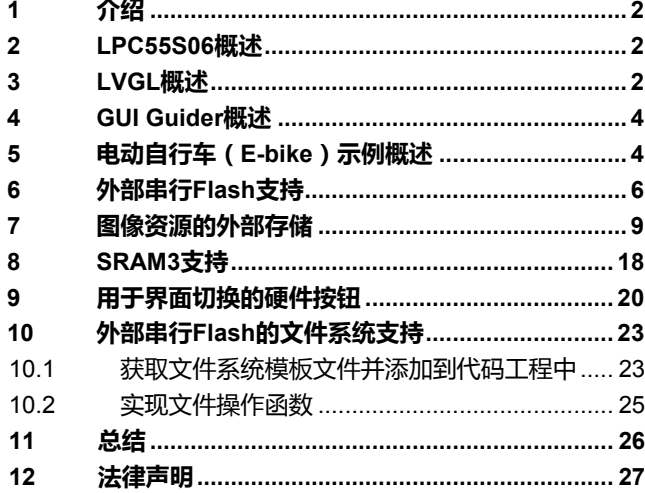

Please be aware that important notices concerning this document and the product(s) described herein, have been included in section 'Legal information'.

#### **© NXP B.V. 2022. All rights reserved.**

For more information, please visit: http://www.nxp.com.cn For sales office addresses, please send an email to[: salesaddresses@nxp.com](mailto:salesaddresses@nxp.com)

**Date of release: 9 September 2022 Document identifier: AN13730**